# **Übung 4 – Digitale Medien**

### **Inhalt**

HTML und CSS

- Stylesheets
- Frames, Medieneinbettung
- Textbasiertes Browsen.

## **Aufgaben**

#### **Aufgabe 1: Cascading Stylesheets**

Verwenden Sie zur Lösung der Aufgabe die Web bereitgestellten Dateien " vorlage1.html", "vorlage2.html", "vorlage3.html".

a) Definieren Sie in **Vorlage 1** die Eigenschaften der Tabelle mittels des Attributs *style*. Geben Sie dabei die Dicke und den Stil des Rahmens an. Der Text in der ersten Tabellenzelle soll um 20 Pixel eingerückt werden.

b) Definieren Sie in **Vorlage 2** die Eigenschaften des Textes mittels Stildefinitionen im Kopfbereich der Datei. Überschriften erster und zweiter Ordnung sollen in Kursivschrift angezeigt werden. Der Text innerhalb von Absätzen soll in Fettschrift angezeigt werden. Jeglicher Text auf der Seite soll in blauer Farbe dargestellt werden.

c) Definieren Sie für **alle drei Vorlagen** weitere Eigenschaften mittels einer externen CSS-Datei. Alle Überschriften erster und zweiter Ordnung sollen in einer serifenlosen Schrift, vorzugsweise Helvetica, angezeigt werden. Der Text innerhalb von Absätzen soll in einer Serifenschrift, vorzugsweise Times New Roman, angezeigt werden.

d) Ergänzen Sie die CSS-Datei um eine Definition, so dass Überschriften erster Ordnung in roter Farbe dargestellt werden. Ändern Sie anschließend in **Vorlage 2** lokal die oberste Überschrift ("Vorlage 2") in die Farbe grün.

e) Ergänzen Sie die CSS-Datei, so dass Links, die sich innerhalb von Tabellen befinden (siehe **Vorlage 1**), in roter Farbe angezeigt werden.

f) Definieren Sie eine neue Stil-Klasse. Verwenden Sie diese in **Vorlage 3** um Links, die auf eine externe Seite zeigen, grün zu färben.

g) Versuchen Sie mittels eines lokalen Style-Attributs in Vorlage 1 zu erreichen, dass die untere Hälfte der Seite mit einem gelben Hintergrund hinterlegt wird.

Erstellen Sie ein Frameset gemäß Abbildung 1.

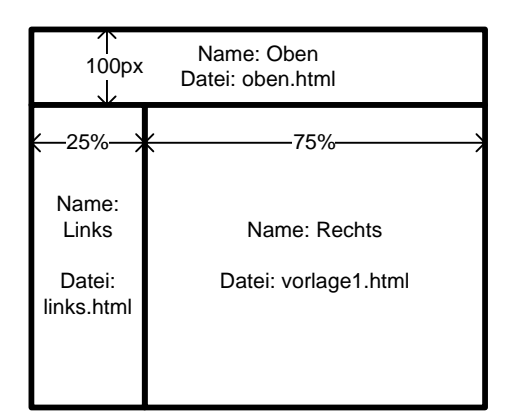

**Abbildung 1 - Frameset** 

a) Erstellen Sie im linken Frame eine Liste mit folgenden Links:

- "Vorlage 1, links": öffnet vorlage1.html im linken Frame
- "Vorlage 2, rechts": öffnet vorlage2.html im rechten Frame
- "Vorlage 3, gesamtes Fenster": öffnet vorlage3.html im gesamten Fenster
- "Selfhtml": öffnet SelfHTML in einem neuen Fenster.

b) Verändern Sie das Frameset so, dass kein Rahmen zwischen den Frames angezeigt wird. Außerdem soll ausschließlich das rechte Frame bei Bedarf eine Scrollbar enthalten.

c) Ersetzen Sie die Überschrift im oberen Frame durch das Logo "Medieninformatik" von den Lehrstuhlseiten.

#### **Aufgabe 3 (Optional): Textbasiertes Browsen**

Starten sie den textbasierten Browser *lynx* über die Eingabe. Mit Hilfe dieses Browsers können Sie die Navigierbarkeit einer Seite auf textbasierten Browsern testen. Sie können eine URL eingeben, indem Sie die Taste "g" drücken oder indem Sie diese beim Start von lynx als Argument übergeben.

a) Suchen Sie auf der Webseite "amazon.de" nach der ISBN-Nummer der neusten Auflage des "Taschenbuch Multimedia".

b) Besuchen Sie weitere Seiten.

Bedienung von Lynx:

- "g": URL eingeben
- Cursor nach oben/unten: auf der Seite nach oben bzw. unten
- Cursor nach links/rechts: zur vorherigen Seite bzw. einem Link folgen.

#### **Hausaufgabe:**

Beachten Sie auch die Hausaufgabe zu HTML auf der Webseite.